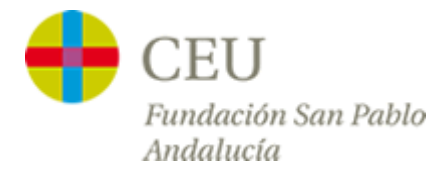

## *Tutoriales Servicios TIC*

## **Añadir Firma al gestor de correo OUTLOOK**

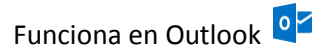

**1º -** Seleccionamos la opción de "Nuevo mensaje" cómo si fuéramos a enviar un mensaje.

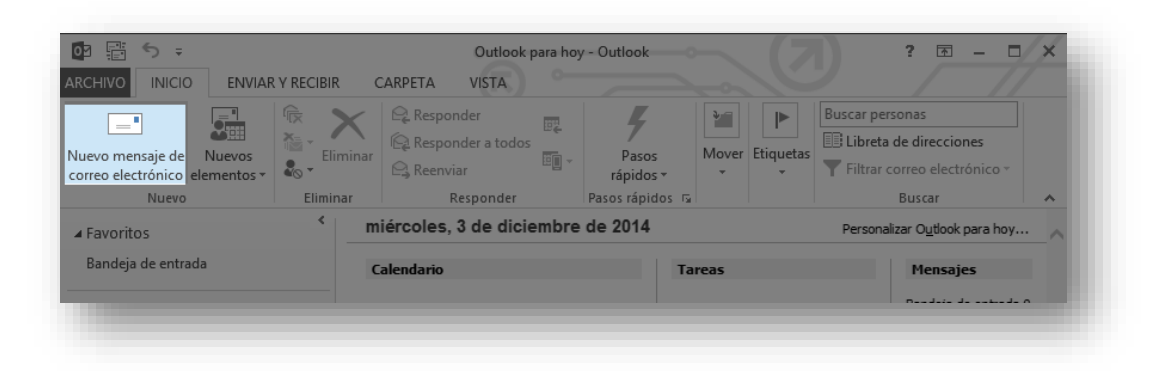

**2º -** En la siguiente pantalla pinchamos en "Firmas", y dentro de la misma en la opción "Firmas…".

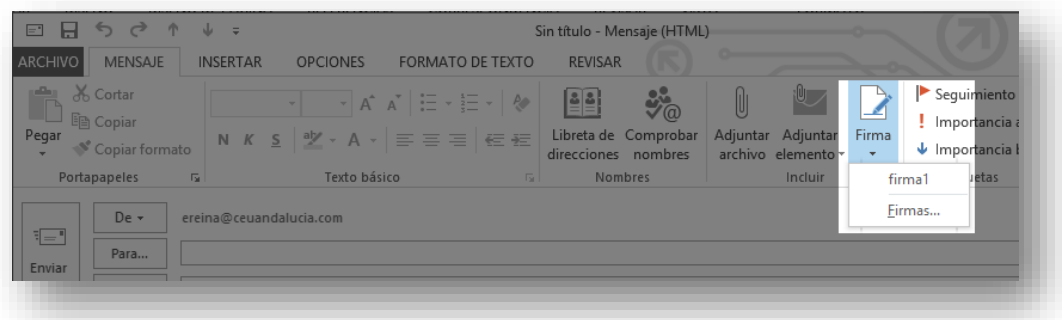

**3º -** A continuación, o bien creamos una nueva firma o editamos una ya creada y pegamos al final de dicha firma el texto enviado.

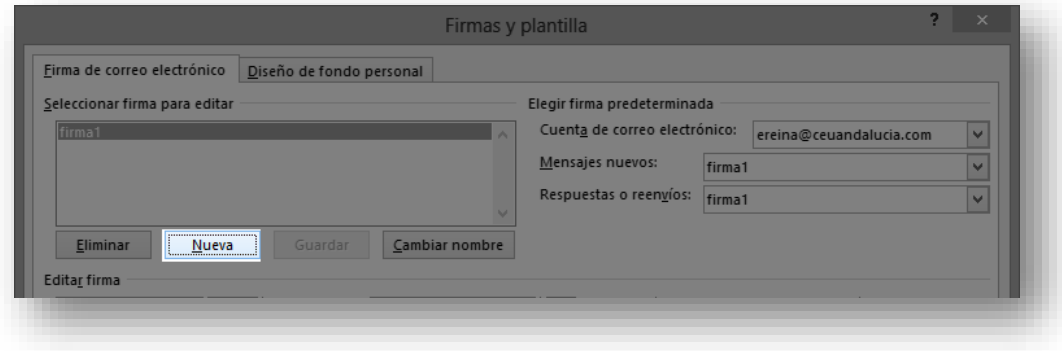

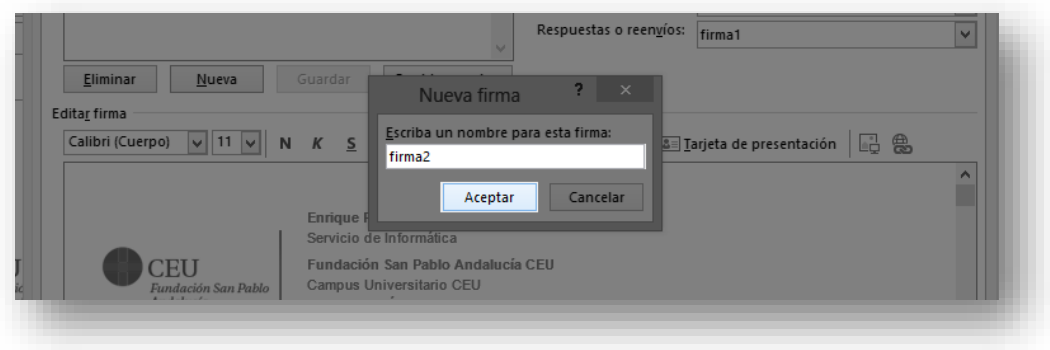

**4º -** En el cuadro de texto de abajo pulsamos con el botón derecho y elegimos la primera de las 3 opciones que tenemos para pegar texto.

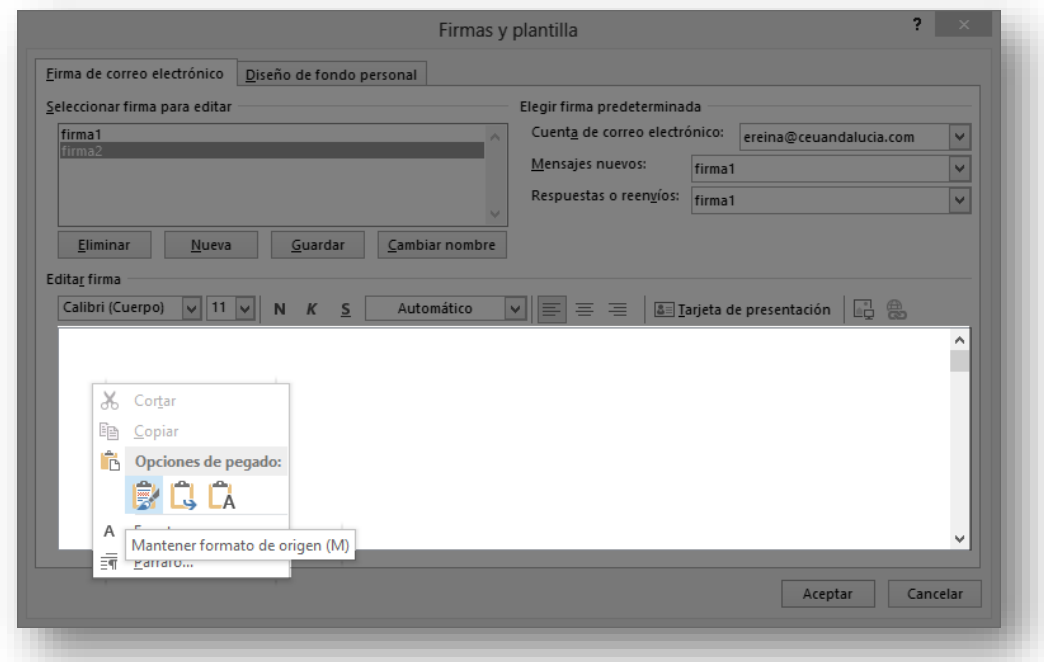

**5º -** Una vez pegado el texto hay que indicar según si tenemos una o varias cuentas, si queremos que en cada mensaje nuevo o respuesta se adjunte automáticamente la firma.

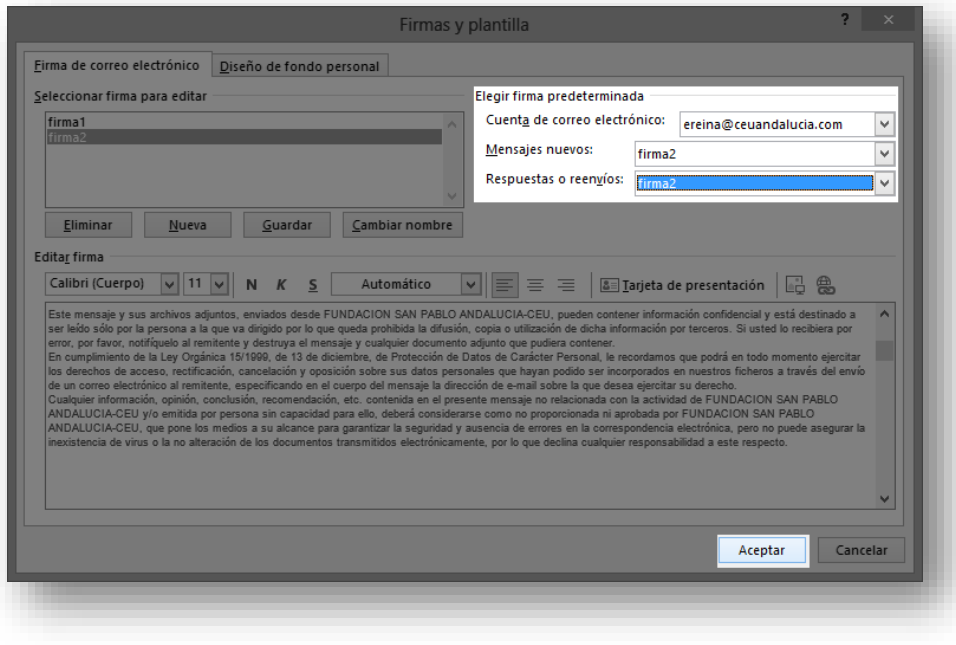

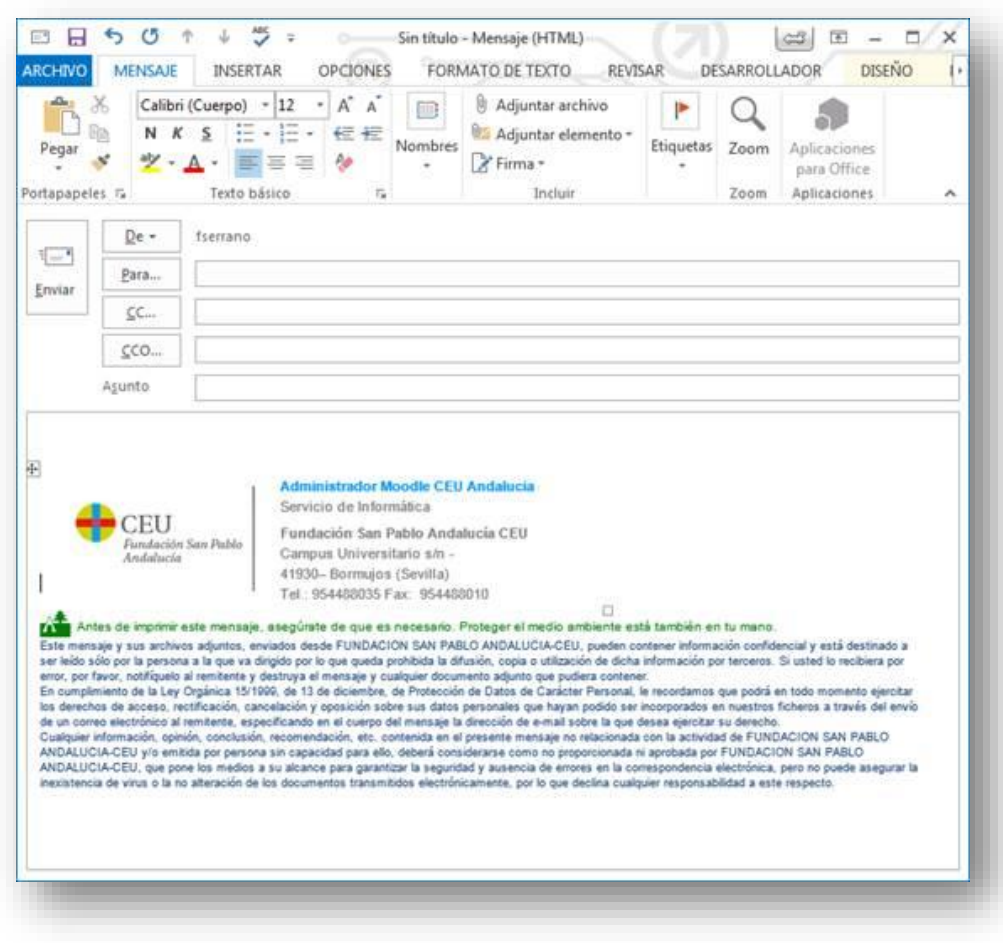

**6º -** Se puede apreciar el resultado al crear un nuevo mensaje: